# **Adding and Managing Users**

Provided you have System Administrator privileges, you can add users to your environment and manage their properties, including their passwords and permissions.

Note that adding a user to your environment does not automatically provide him/her access to any transactions. To access any transactions, a user must either be provided some Administrative Role that provides general app access (we'll cover how to do this below) or be assigned as a participant of a specific transaction.

This tutorial will cover how to add a user, how to view a list of all the users in an environment and manage his/her properties, and how to provide users with Administrative Role permissions.

## **Adding a New User**

Adding a new user stores a person's name and email address in your environment and sends a notification to him/ her with a link to set a login password.

### **1. Browse to Add User**

Browse to your environment's **Administration** page and select **Add User** from the left-hand pane.

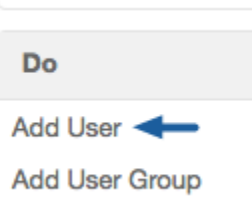

### **2. Provide the User's Details**

In the **Add User** dialog, provide your new user's **Name** and **Email Address** and select **Create**.

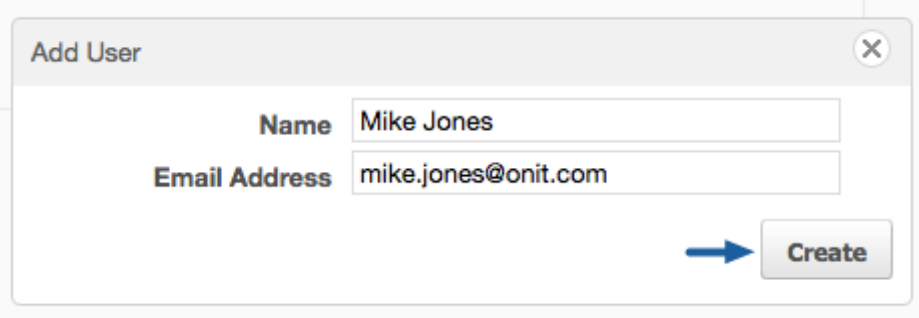

That's all there is to adding a user. The user should now receive an email with a link to create his/her password for logging into your environment.

**A** Note: As mentioned above, adding a user does not automatically grant him/her access to any transactions.

### **Viewing Your Environment's Users**

To view all the users associated with your environment, select **Corporation Users** from the left-hand pane of your **Administration** page.

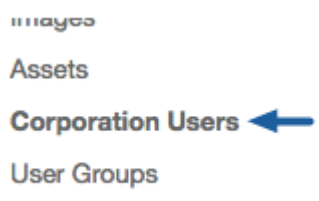

From this list, you can see a user's status (active, pending, or deactivated) and last sign-in date.

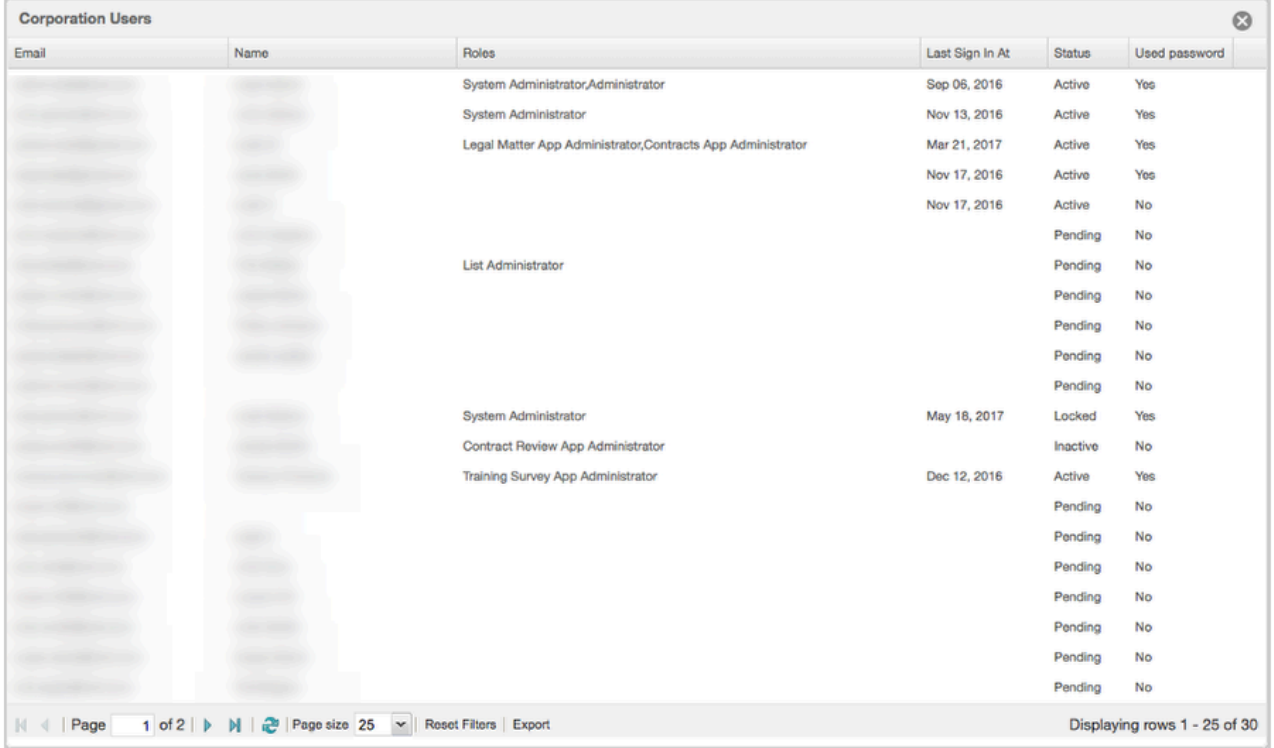

You'll also see a column called **Roles**, which displays any Administrative Role/s a user has been provided.

 **Note**: Administrative Roles are different than the Roles you may be familiar with creating in the **Wizard**  and using on a Record-specific basis.

Administrative Roles have to do with a user's permissions across your environment; You can read about Administrative Roles in the Admin Roles section of **Crash Course on Security**. We'll also show you how to add Administrative Roles to a user in the next section of this tutorial.

Click on one of your users in this list to open a dialog where you can:

- 1. View or reset the user's authentication token,
- 2. Change his/her password,
- 3. Remove his/her Administrative Roles, or
- 4. Reset his/her password

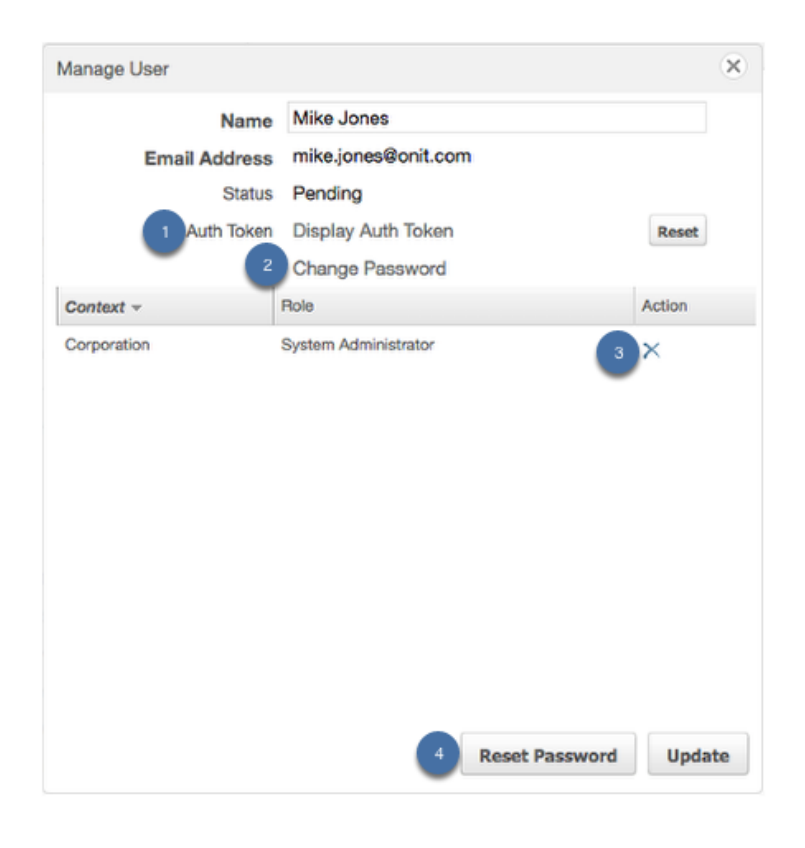

#### **Change Password vs Reset Password**

Note that there's a difference between changing someone's password for them and reseting someone's password.

You can set a user's password yourself with the **Change Password** property. To do so, select **Change Password**, enter the new password value and select **Update**.

If you want to prompt a user to reset his/her own password, select **Reset Password**.

When a user does *not* have any Administrative Roles assigned to him/her, you will also see a **Deactivate** button and a **Delete User** button.

Selecting **Deactivate** will prevent a user from being able to log into your environment or access its Records.

Selecting **Delete User** will delete a user from your environment completely. However, you may not delete a user if he/she is a participant on *any* Record in the environment.

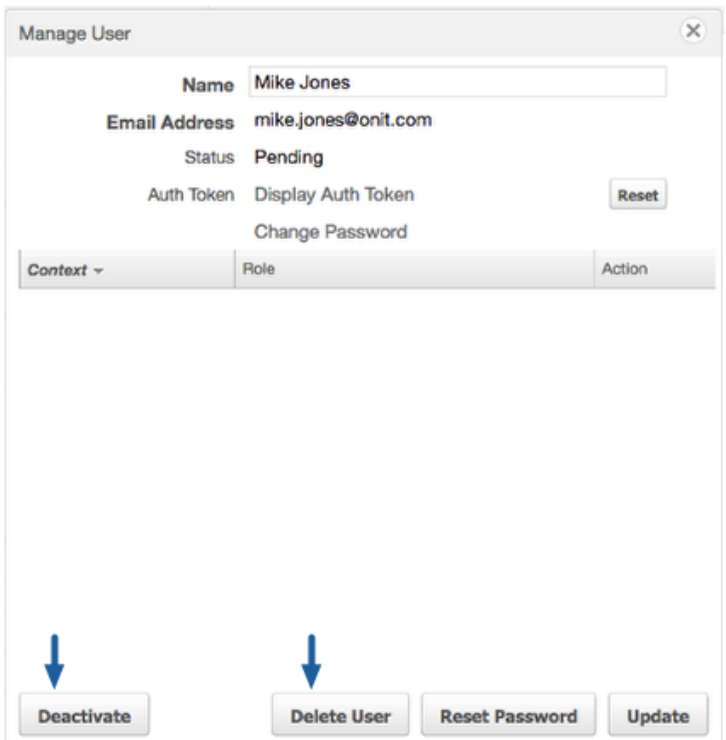

## **Providing Users with Administrative Roles**

From your **Administration** page, you can also provide a user with one or more Administrative Roles, which are used to provide a user permissions across an entire corporation or app.

**C** You can read about the different types of Administrative Roles in **[Security Layer: Admin Roles](https://onit.screenstepslive.com/s/documentation/a/714287-crash-course-on-security#Admin-Roles)**Crash Course on Security.

### **1. Browse to Add Role to User**

To assign an Administrative Role to a user, browse to **Add Role to User** from the left-hand pane of your environment's **Administration** page.

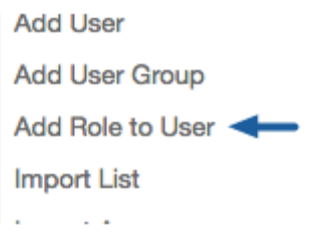

### **2. Configure the User's Admin Role**

From the **User** dropdown, select an existing user.

Inside the **Context** dropdown, select the context you want to grant your user permissions to. You'll see two *types*  of options:

- **The name of every App:** If you want to assign the user an **App Administrator** role, (which applies exclusively to a specific App), select an App.
- **Corporation:** If you want to assign any other Administrative Role, (which will apply to the entire corporation), select this option. (You'll find **Corporation** as the very last value in the dropdown.)

Finally, select the **Role** type. Reference the Administrative Role table in our [Crash Course on Security](https://onit.screenstepslive.com/s/documentation/a/714287-crash-course-on-security#Admin-Roles) tutorial to find the set of permissions that fits your needs.

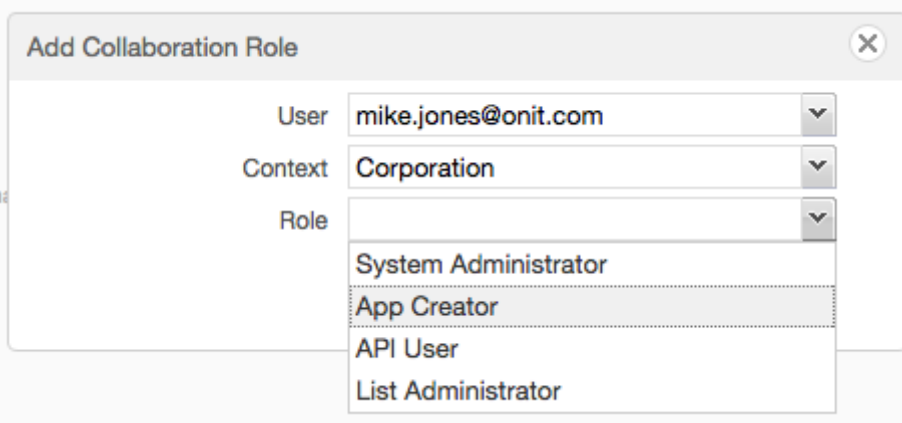

Select **Ok** to save your changes.

# **Wrapping Up**

That's all there is to managing the basic properties of your environment's users. Remember that adding a user to your environment doesn't automatically grant him/her access to any Records or permissions to do anything inside your environment. We recommend checking out our *Crash Course on Security* article to start understanding how to let your users to do more once they've been added to your environment.